# Databasert Revisjon (DataRev)

Bruksmanual

# Innledning (muligheter og begrensninger)

Revisoft Databasert Revisjon (DataRev) er et system for importering av regnskapsdata fra klient og kjøring av analyser / spørring på egen maskin. Systemet ble opprinnelig utviklet for import av rapporter fra regnskapssystemet fra Motor Data (MMC), men er siden utvidet til et mer generelt system med importmulighet fra flere vanlige regnskapssystem.

# Hovedbok / reskontro

Det er mulig å lese inn både hovedbok (kontogruppe 0) og reskontroer (kontogruppe > 0) for deretter å gjøre analyser av transaksjoner og spørring på kontoer / bilagsnummer.

Kjernen i systemet for regnskapsdata er følgende to tabeller (med felter):

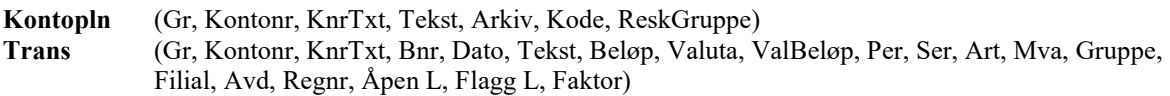

Feltene for KnrTxt (kontonummertekst) brukes kun i forbindelse med import. Enkelte nyere systemer bruker også bokstaver i «kontonummer» (særlig i reskontro), så da er det nødvendig for systemet å «oversette» til numeriske kontonummer som tildeles løpende. På sikt blir det kanskje nødvendig å legge om slik at også kontonummer blir et tekstfelt slik at det ikke lenger forutsettes at kontonummer består av kun tall.

Videre brukes følgende tabeller (felter) til støttefunksjoner:

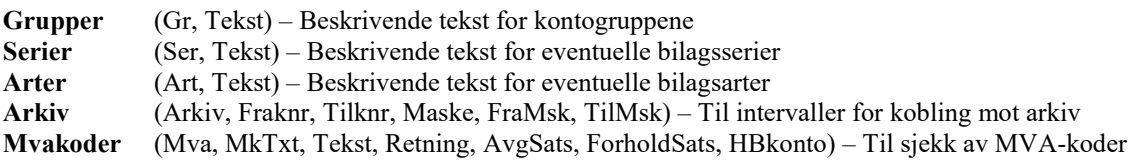

Noen regnskapssystem bruker «samleposteringer» på det som bokføres mot hovedbok for salg, kunder, leverandører og/eller merverdiavgift. Det er da ikke være mulig å spore / gjøre fullstendig oppslag på hvordan slike bilag er ført uten tilgang til bokføringsjournalene.

# Delelager

Det er også mulig (fra noen få systemer) å lese inn lister for lager (lokasjon og verdi) slik at man kan gjøre analyser og foreta tilfeldig utvalg for kontrolltelling.

# Import til DataRev

Før man kan bruke systemet på en ny klienten, må følgende gjøres (for å opprette klienten):

- Start Windows Utforsker og naviger til mappen hvor programmet er installert (f.eks. «F:\DataRev»)
- Opprett mappe (fil ny mappe) skriv klientnavnet (eller en egnet forkortelse) i mappen
- I mappen opprett et tekstdokument  $(fil ny tekstdok)$
- Gi filen navnet: klient.txt
- Åpne filen skriv inn klientens navn (brukes for å identifisere klienten og på utskriftene)
- Lagre mottatte / uthentede regnskapsfiler i mappen tilhørende klienten
- Start datarevisjonsprogrammet
- Velg klient.

Klikk Oppfrisk-knappen over statuslisten. Hvis "Status (ant. Poster) " angir "(mangler)" for hovedbok og transaksjoner må du krysse av for "Hovedbok/reskontro" og klikk "Opprett manglende databaser".

- Pass på at riktig årstall er valgt (øverst til høyre)
- Hvis «Status» viser at det finnes data fra før av på valgt år må disse først nullstilles med knappen "Nullstill ib / trans valgt år" for å unngå at transaksjonsdataene legger seg dobbelt.
- Velg flippen "Import" og regnskapssystem (i nedtrekksboksen).
- Hvis filendelsen på mottatte filer ikke samsvarer med den som er brukt på mottatte filer må du endre filtypen slik at filene vi har mottatt kommer frem i listen til venstre.
- Velg ut de mottatte rapportfilene (hold Ctrl nede for å kunne velge flere samtidig) i fillisten.
- Klikk "Importer".
- For en del systemer hvor det ikke fremgår av rapportfilene om det gjelder hovedbok, kunder eller leverandører vil du for hver fil bli spurt om å angi kontogruppe (Hovedbok = 0, Kunder = 1 og Leverandører = 2).

## Supplering grupper, serier og arter

Klikk på knappen for å legge til informasjon i støttetabellene. Kontogruppene må angis. Seier og arter er frivillig og brukes i liten utstrekning i de nyere systemer.

#### Kontrogrupper:

Gr  $0 = H$ ovedbok Gr  $1 = K$ under Gr  $2 = L$ everandører

Klikk X i øvre høyre hjørne for å gå til neste vindu.

#### Bilagsserier

Ser: 0 Dummy

Bilagsarter Velg hvis du vil – ikke nødvendig (eks  $1 =$ inng fakt)

## Delelager (obs! evt. avdelingskoder)

# Analyser og spørring

## Transaksjonsstatistikker

Gi oversikt med antall transaksjoner og sum av transaksjonene fordelt på kontogruppe og periode. Kan benyttes til å se om der er differanser i hovedbok (og for hvilken periode), samt gi signaler om eventuelt unormalt mange eller få transaksjoner i de enkelte perioder.

# Kobling reskontro mot HB

Forutsetter at de hovedbokskontoene som er tilknyttet reskontro har angitt tilhørende reskontro sin kontogruppe (normalt 1 for kunder og 2 for leverandører) i feltet for kode. Rutinen gir mulighet for å supplere / korrigere slike koder før det kjøres.

Deretter summeres det opp med fordeling på hver regnskapsperiode hva som er bokført i hhv reskontro og hovedbok og det lages en rapport med oversikt på eventuelle avvik.

# Saldolister m/oppslag (hovedbok / kunder / leverandører etc)

Velg ønsket kontogruppe (hovedbok / kunder / leverandører) Velg saldoliste m/oppslag.

Dersom det gjøres endringer i valgt kontogruppe, år, periode (fra / til) eller "vis kredittid" må man trykke på oppfrisk-knappen (grønne sirkelpiler for å oppdatere saldolisten ut fra de nye valgene).

Valget for "Vis kredittid etc" beregner antall dager den enkelte "krone" har vært utestående. Dette vil ikke være sammenfallende med "alder" på de åpne postene (en beregning som krever informasjon om hvilke poster som utligner hverandre), men vil likevel gi en rimelig indikasjon på kredittiden på kunder og leverandører. En fordel med denne beregningen er at den sier noe om kredittiden gjennom året og ikke bare på de siste åpne poster. I tillegg vises to kolonner med dato for hhv siste postering til debet og siste postering til kredit. For kunder kan det for eksempel være interessant å se på de med åpne saldoer og lenge siden siste innbetaling (kredit).

Dobbeltklikk i cellen med kontonummer åpner kontospesifikasjon (i nytt vindu) for valgt konto for samme periode som saldolistene. Det er også mulig med cellen for kontonummer / kontotekst valgt å trykke "?" for å få opp et bilde for å søke på kontonummer / kontotekst. Når man har gjort et søk blir knappen for «Finn neste» (nederst til høyre) aktiv og denne brukes til å finne neste forekomst (i praksis kun aktuell ved søk på kontotekst).

ALT+C Fungerer også her for å kopiere hele saldolisten. For å kopiere verdien fra en enkelt celle bruk CTRL+C.

## Kontoliste m/kode

Kontoliste med kode brukes for å angi / korrigerer feltet «kode» i tabellen for kontoplan. Kode-feltet brukes en del steder i systemet for å identifisere kontoer (særlig hovedbok) med spesielle funksjoner eller behandling. Følgende standardkode har spesiell betydning i systemet (slik angitt):

- 1 Hovedbokskonto tilknyttet kundereskontro
- 2 Hovedbokskonto tilknyttet leverandørreskontro
- X Hovedbokskonto for periodisering (forskuddsbetalinger eller påløpte poster)
- Se «Grunnlag Utg.MVA / AGA» for flere koder.

I reskontro kan f.eks. kode-feltet brukes til å merke kunder og leverandører i samme konsern (kode «KON») slik at man kan legge inn filter: k.kode = «KON» på saldolisten og begrense den til de kontoer som gjelder kunder og leverandører i konsernet.

# Utvalgsveiviser / Veiviser for utvalg

Utvalgsveiviseren er et verktøy for utvelgelse og kontroll av transaksjoner. Det kan gjøres utvalg både på hovedbok og reskontro. Etter å ha trykket på knappen for Utvalgsveiviser kommer det opp et bilde med følgende knapper / valg (fra øverst og venstre mot høyre):

- Oppfrisk-knappen for oppdatering av dataene i tabellen saldolisten (etter at andre valg er endret)
- Kontogruppe (her velges om transaksjonene skal velges ut fra hovedbok eller reskontro)
- Årstall, fra-og-med periode, til-og-med periode
- Kontointervall fra-og-med til-og-med
- Filterknapp (mulighet for å legge inn SQL-vilkår for ytterligere å avgrense grunnlaget for utvalg)
- Uvesentlighetsgrense (beløp her ekskluderer posteringer med lavere absoluttbeløp fra grunnlaget)
- Periodiseringskontokode gir mulighet for å ekskludere fra grunnlaget de bilagsnummer som også har postering mot en konto «kodet» som periodiseringskonto. Hvis man har kodet periodiseringskontoene (i balansen) i hovedboken med annet enn «X», må den brukte koden angis i tekstfeltet her. Valget for «Eksakt motpost?» går på om posteringer skal ekskluderes bare det finnes en føring mot en periodiseringskonto på samme bilagsnummer eller om det skal kreves at føringen på periodiseringskonto er en eksakt motpost (altså med samme beløp men motsatt fortegn). Hvis periodiseringer bokføres med samlepost i balansen for mange poster i resultatet må man ta bort krysset for krav om eksakt motpost for å få periodiseringsbilaget ekskludert.
- Hvis man huker av for «Inverter?» og klikker Oppfrisk så vil saldolisten vise summeringen av de bilag som vil bli ekskludert fra grunnlaget ut fra satt vesentlighetsgrense og/eller periodiseringskontovalg.

Saldolisten viser foruten kontonummer og tekst (beskrivelse) også antall transaksjoner, minste og største transaksjonsbeløp samt sum for valgt år og det foregående. I tillegg vises feltet «Faktor» som kan brukes til å ekskludere enkeltkontoer (ved å sette null) eller å øke sannsynligheten for tilfeldig utvalg ved å sette beløp høyere enn 1 (f.eks. vil tallet 5 gi fem gang så stor sannsynlighet for utvalg av transaksjonene på den aktuelle konto). Høyeste faktor som kan angis er 9. Saldolisten fungerer ellers på samme måte som tidligere beskrevet med mulighet for søk på kontonummer / tekst og oppslag Kontospesifikasjon og derfra Bilagsspesifikasjon.

Under saldolisten ligger følgende valg knyttet til transaksjonsutvalg:

- Beløpsgrense for transaksjoner som alltid skal plukkes ut. Alle posteringer over angitt beløp velges ut.
- Antall tilfeldige utvalg uten beløpsavhengig sannsynlighet
- Antall tilfeldige utvalg med beløpsavhengig sannsynlighet
- Kjør utvalg Foretar transaksjonsutvalg ut fra angitte valg og åpner dette i et eget Utvalgsvindu.
- Forløpsindikator

# Utvalgsvinduet

Utvalgsvinduet har to faner; en for utvalg og gjennomgang av dette og en for beskrivelse og konklusjon.

Utvalgsveiviseren fyller inn en del standard beskrivende tekst knyttet til utvalget og de parameter / avgrensninger som ble valgt. I tillegg fylles det inn noen standard sjekkpunkter. Dette er ment som hjelp (service) og må tilpasses den aktuelle bruk / revisjonshandling.

Under utvalg og gjennomgang gå man gjennom og sjekker de utvalgte transaksjoner og konkluderer på hver enkelt av dem i forhold til sjekkpunktene. Hver utvalgt transaksjon har et merknadsfelt for beskrivelse. Ved oppfølging eller avvik er det særlig viktig at dette brukes. Dobbeltklikk i feltet for bilagsnummer (bnr) for å gjøre oppslag på Bilagsspesifikasjon.

Øverst er det knapper for utskrift (med valg mellom å liste hele utvalget eller kun transaksjoner med oppfølging / eller avvik) og lagring av utvalget til XML-fil (for senere opphenting / fortsettelse).

Hvis utvalget av ulike årsaker knyttet til valgte parameter etc ble «dårlig» er det bare å lukke det igjen (uten å lagre), foreta ønskede justeringer i utvalgsveiviseren og kjøre nytt utvalg. Når man har fått en passende og fornuftig utvalg anbefales det å jevnlig bruke knappen for lagring til XML-fil for å reduserer risikoen for å miste data. Ved første gangs trykk må det angis et filnavn.

# Åpne utvalg

Denne knappen viser en dialogboks for valg av fil hvor en kan angi en tidligere lagret XML-fil for utvalg og åpne denne for å fortsette arbeidet / gjennomgå resultatet.

# Kontospesifikasjon

Kontospesifikasjonen nås enten via saldoliste (se over), en bilagsspesifikasjon (se under) eller fra flippen "Spørring" ved å angi kontonummer (og evt kontogruppe hvis ikke entydig kontonummer) og deretter klikke på "Kontospesifikasjon".

Fra kontospesifikasjonsbildet er det mulig å ta utskrift (via skriverknappen lengst til venstre), justere periodeutvalget samt å få opp bevegelse og saldo (inn / ut) for de aktuelle perioder (egen knapp).

I tillegg er den en knapp som heter «Filtrert saldoliste». Denne fungerer slik at den åpner et Saldoliste-vindu hvor det er lagt inn et filter slik at kun transaksjoner med samme bilagsnummer som de som var med i kontospesifikasjonen kommer med. Denne funksjonen kan være nyttig for å finne motposter til de bilag som er ført mot en konto, men vær oppmerksom på at bruken av bilagsnummer til å avgrense fungerer dårlig hvis det bokføres mange og urelaterte transaksjoner med samme bilagsnummer. En fin bruk av denne knappen kan være hvis man har kontospesifikasjonen for en leverandør som viser inngående fakturaer (og kreditnotaer) og vil sjekke hvordan disse er bokført i hovedboken.

Dobbeltklikk i cellen med bilagsnummer åpner bilagsspesifikasjon (i nytt vindu) for valgt bilagsnummer og år som fra kontospesifikasjonen. Det er også mulig med cellen for bilagsnummer valgt å trykke "?" for å få opp et bilde for å søke på bilagsnummer, samt en knapp for å finne neste transaksjonslinje med samme bilagsnummer.

ALT+C Fungerer også her for å kopiere hele kontospesifikasjonen. For å kopiere verdien fra en enkelt celle bruk CTRL+C.

# Bilagsspesifikasjon (dagbok)

Bilagsspesifikasjonen nås enten via kontospesifikasjonen (se over) eller fra flippen "Spørring" ved å angi bilagsnummer (og evt serie hvis ikke entydig bilagsnummer) og deretter klikke på "Bilagsspesifikasjon".

Fra bilagsspesifikasjonsbildet er det mulig å endre valgt år.

Det finnes også knapper for et par varianter. Den første viser hvordan et bilag er bokført summert pr konto (og mva-kode). Denne bl.a. nyttig for å se hvordan et bilag til slutt er blitt bokført når det er korrigert med samme bilagsnummer (hvilket er fullt lovlig og tillatt av en del systemer så lenge perioden ikke er låst). Den andre viser tilsvarende som den første, men i tillegg med fordeling på regnskapsperiodene og er nyttig til for eksempel å se på bilag hvor periodiseringen er foretatt på det opprinnelige bilagsnummeret.

Dobbeltklikk i cellen med kontogruppe åpner kontospesifikasjon (i nytt vindu) for valgt kontonummer, år og periode (fra / til settes til bilagets periode) som fra bilagsspesifikasjonen. Det er også mulig med cellen for kontogruppe valgt å trykke "?" for å få opp et bilde for å søke på kontonummer, samt en knapp for å finne neste transaksjonslinje med samme kontonummer.

ALT+C Fungerer også her for å kopiere hele bilagsspesifikasjonen. For å kopiere verdien fra en enkelt celle bruk  $CTRI+C$ .

#### NB!

En del systemer bokfører mva og overføring til hovedbokskonto for kunder / leverandører som én samlet sum ved hver bokføring (for hver "posteringsjournal"). Slike automatgenererte poster vil ha egen bilagsnummer og har dermed ingen synlig referanse til de bilagsnummer som "ligger bak". Ved oppslag på bilagsnummer i dette systemet vil den delen som er automatgenerert (momsen og reskontroposteringen) ikke fremkomme.

## Lagerstatistikker og –utvalg mv

Dette er spesialfunksjoner for delelager bilforretninger md Navision.

# Spørring / 2

Disse bildene gir tilgang til følgende standardspørringer:

- Kontospesifikasion
- Bilagsspesifikasjon
- Utvalg transaksjoner i angitt intervall for kontonummer og momskode
- Spørring etter beløp (med eller uten hensyn til ører / desimaler)
- Utvalg transaksjoner basert på feltene regnr, objekt, objekt2 og prosjekt (flipp «2»)

# Offentlige avgifter

# Momskoder

Utvalgsveiviser for MVA-koder har mange likheter med veiviseren for tilfeldig utvalg (se tidligere beskrivelse). Utgangspunktet er her en saldoliste for hovedbok hvor transaksjonene i tillegg er splittet på ulike MVA-koder. Denne kan tas ut på papir hvilket kan være hensiktsmessig i forhold til gjennomgang / dokumentasjon av utvalg. Dermed kan det gjøres målrettede utplukk på hele hovedboken ut fra uventede kombinasjoner av hovedbokskonto og MVA-kode.

Utvalget gjøres ved å legge inn en referanse (fortrinnsvis bokstav) i feltet REF (sist på linjen) for de kombinasjoner av hovedbokskonto og MVA-kode som du ønsker å se nærmere på. Deretter velges Kjør utvalg.

Også her kommer utvalget i et eget bilde for gjennomgang og funksjonene her samt for utskrift og lagring til XML er de samme som for veiviseren for tilfeldig utvalg. Hvis utvalgt ble «dårlig» er det bare å lukke, justere valgene (referansene) i veiviseren og kjøre nytt utvalg.

# Grunnlag Utg.MVA / AGA

Her gis det mulighet for å kode kontoene i hovedbok med om de knytter seg til grunnlag for offentlige avgifter (forutsetter at det brukes «rene» kontoer) og deretter få ut liste med kontoer fordelt per kode og med sum av terminvis bokført bevegelse (seks terminer per år). Det benyttes følgende koder:

- MU Konto for omsetning utenfor avgiftsområdet
- MF Konto for omsetning innenfor avgiftsområdet, men fritatt
- MP Konto for omsetning innenfor avgiftsområdet, pliktig med normal sats
- MPM Konto for omsetning innenfor avgiftsområdet, pliktig med mellom sats
- MPL Konto for omsetning innenfor avgiftsområdet, pliktig med lav sats
- AP Konto for arbeidsgiveravgiftspliktige ytelser

Disse resultatene kan så kopieres over til Excel med ALT+C og limes inn i avstemmingsark. Kopieringen tar med seg kodefeltet (først) og det anbefales derfor at man limer resultatet midlertidig inn i et tomt Excel-ark for deretter å kunne kopiere videre med kun kontonummer, beskrivelse og terminbeløp.

# Eksport

## Saldobalanse til Maestro (semikolonseparert)

Med denne knappen genereres råbalanse for valgt år til en tekstfil med semikolonseparerte verdier som lett kan leses inn i Maestro. Råbalansen vil omfatte alle perioder / transaksjoner som er importert for det aktuelle år og ignorerer således hva som er måtte være valgt som til periode.

Eksporten foreslår filnavnet "sbmas.txt" og plassering i valgt selskaps DataRev-mappe, men man står helt fritt til å velge annet filnavn / plassering. Det som er viktig er bare at man holder orden på hvor filen ligger slik at man ved import fra Maestro finner frem til riktig fil.

Eksporten tar kun med kontoene som har utgående saldo, og en meldigsboks angir etter fullført eksport hvor mange kontolinjer som er skrevet til filen.

#### I Maestro Årsoppgjør:

For å forenkle importen til Maestro er det laget en importdefinisjon (DataRev.imp). Denne må ligge i undermappen "ImpDef" til katalogen som Maestro-programmet kjøres fra. Med denne importdefinisjonen å plass er det bare å åpne datasettet som det skal importeres til og deretter:

- 1. Velg Saldobalanse fra Registrerings-menyen
- 2. Klikk Import-knappen, Neste
- 3. Velg Tekstfil, Klikk Neste og Start import
- 4. Velg DataRev i listen over importdefinisjoner til venstre, Klikk Start import (igjen) og Neste
- 5. Klikk Bla gjennom, og finn frem til filen som ble eksportert fra DataRev, Klikk Åpne og Neste
- 6. Innholdet i importfilen vises i en liste. Import av feil fil vil lage masse rot i datasettet, så sjekk at dette ser riktig ut i forhold til kontonavn og beløp.
- 7. Klikk Neste
- 8. Deretter anbefales (i alle fall for eksisterende kunder) å velge "Ikke sett referanser". Dette fordi de automatiske referansene som ellers blir satt erfaringsmessig ofte ikke stemmer, og da er det lettere å etterpå søke seg gjennom kontoplanen med Ctrl-F3 etter nye kontoer uten referanse (se nedenfor). Ellers måtte man gjennomgå alle kontoer / styringer på nytt siden det ikke er noen enkel måte å se hvilke kontoer som er nye.
- 9. Klikk Neste, Fullfør og Lukk

#### Supplering av styringer:

- 1. Lukk Saldobalansen og åpne Kontoplan (fra Faste opplysninger-menyen)
- 2. Bruk Ctrl+F3 til å finne neste konto uten styringer
- 3. Hvis styringene skal være like den foregående konto bruk Shift+F4 for å kopiere
- 4. Hvis styringene skal være like en annen konto bruk F3 for å kopiere fra derfra
- 5. Gjenta fra 2 til alle kontoer (som skal ha det) har fått sine styringer

#### OBS! Feilkilder ifm uriktige styringer

1. En konto som har endret bruk (og ofte også navn) i regnskapssystemet vil arve de styringer som lå inne fra før og som ikke nødvendigvis er riktige.

## XXXXdatarev.xltx

Knappen "XXXXdatarev.xltx" oppretter en arbeidsbok i Excel (basert på malen med samme navn) og kopierer over saldoliste for hovedbok, kunder og leverandører. Arbeidsboken har også ark for stikkprøveutvalg kostnader samt analyse av avgiftskoder.

For å få riktig kobling mellom hovedbokskontoer og kunder / leverandører er det nødvendig å legge inn kode på de hovedbokskontoer som er tilknyttet reskontro med "1" for kunder og "2" for leverandører. Det blir gitt informasjon om dette. Klikk på X i øvre høyre hjørne når du er ferdig med å legge inn kodene for å komme videre.

Lagres i mappen for klientfiler på server som for eksempel: "ÅÅÅÅ datarev [måned / årsoppgjør].xlsx"

# SQL

Her er det mulig å utføre skreddersydde SQL-spørringer (og også oppdateringer) på dataene.

SQL-spørringer har følgende grunnform:

SELECT [felter som ønskes i resultatet] FROM [kildetabell] JOIN [kildetabell2] ON [vilkår for kobling av kildetabell1 og kildetabell2] WHERE [vilkår for hva som skal velges ut] GROUP BY [felter] ORDER BY [felter] INTO CURSOR [navn på resultattabell]

Eksempel som kobler kontoplan med transaksjoner og gir en enkel råbalanse som resultat:

SELECT k.kontonr, k.tekst, SUM(t.beløp) FROM kontopln k JOIN trans t ON t.gr =  $k$ .gr AND t.kontonr =  $k$ .kontonr WHERE  $k.gr = 0$ AND INT(t.per/100) =  $iAr$ GROUP BY k.kontonr, k.tekst ORDER BY k.kontonr INTO CURSOR tmpSQL

SQL-spørringer kan benytte seg av følgende variable for å gjøres mer generelle:

• iÅr Det årstall som er valgt i feltet øverst til høyre i programvinduet

Hvis kunden f.eks. ikke har kjørt årsskifte ennå slik at det er kommet med inngående saldoer på resultatkontoene så kan de nullstilles med følgende:

UPDATE trans SET beløp = 0 WHERE gr = 0 AND kontonr  $\ge$  3000 AND per = iÅr\*100

# Tillegg

# Data-struktur

# Kontoplantabellen (kontopln / k.)

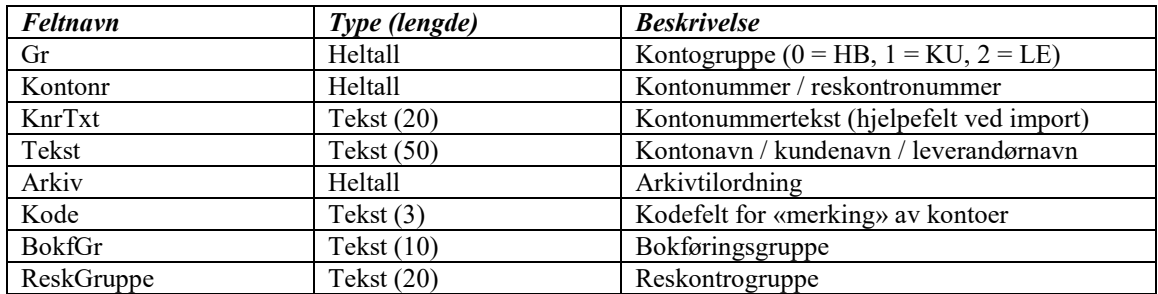

#### Transaksjonstabellen (trans / t.)

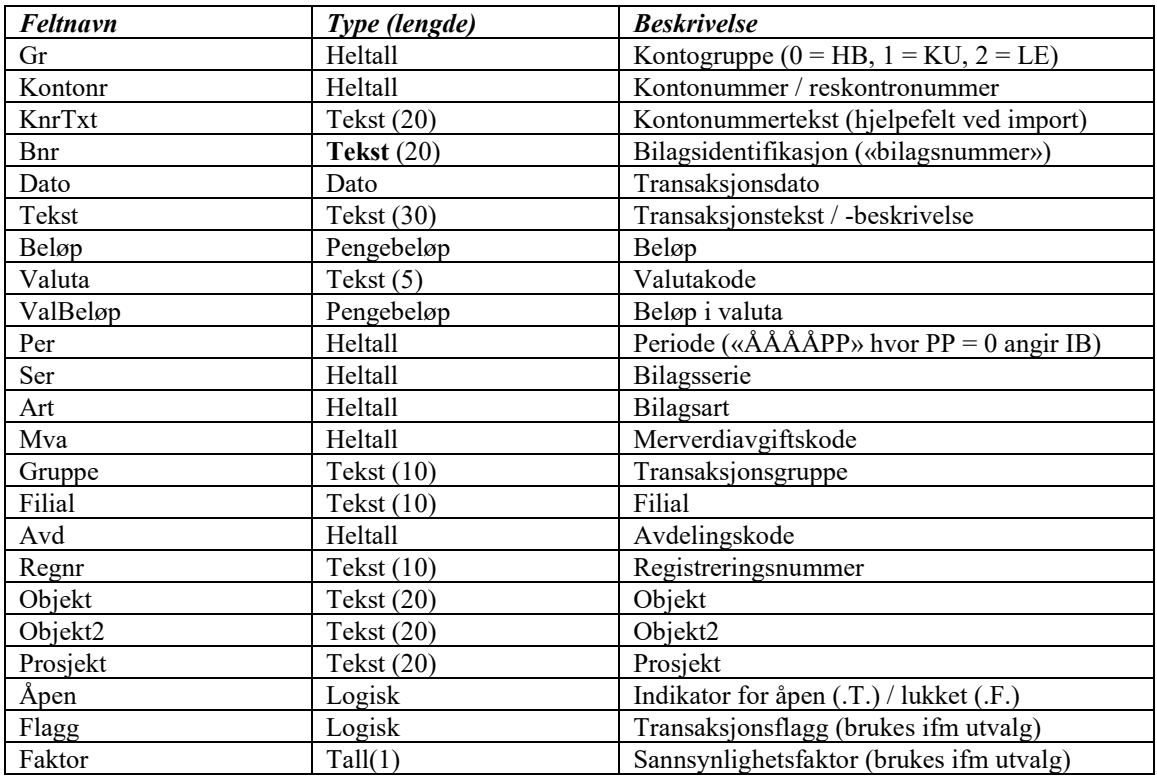

Merk at feltet Bnr for bilagsnummer er av typen tekst. Dette kan virke ulogisk, men det er etter hvert blitt en del systemer som bruker / tillater bokstaver brukt ved bilagsidentifikasjon så derfor er dette nødvendig.

# Filterfunksjon og spørringer

## Sammenligningsuttrykk

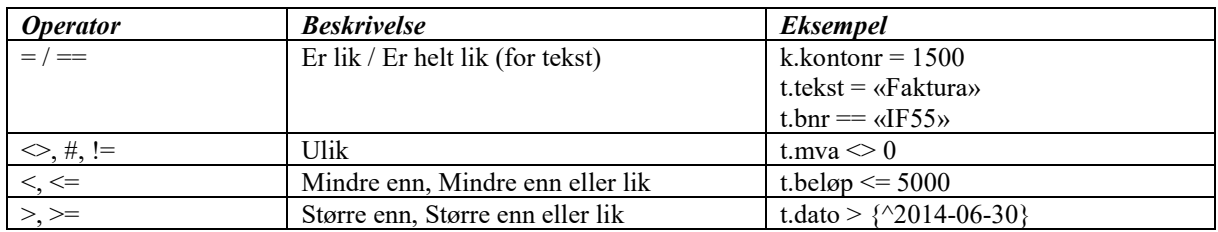

Merk at sammenligning må alltid gjøres med en tilsvarende type. Et felt av typen tekst må sammenlignes med tekst (som angis i anførselstegn) og felt av typen tall, heltall eller pengebeløp må sammenlignes med tall.

#### Funksjoner

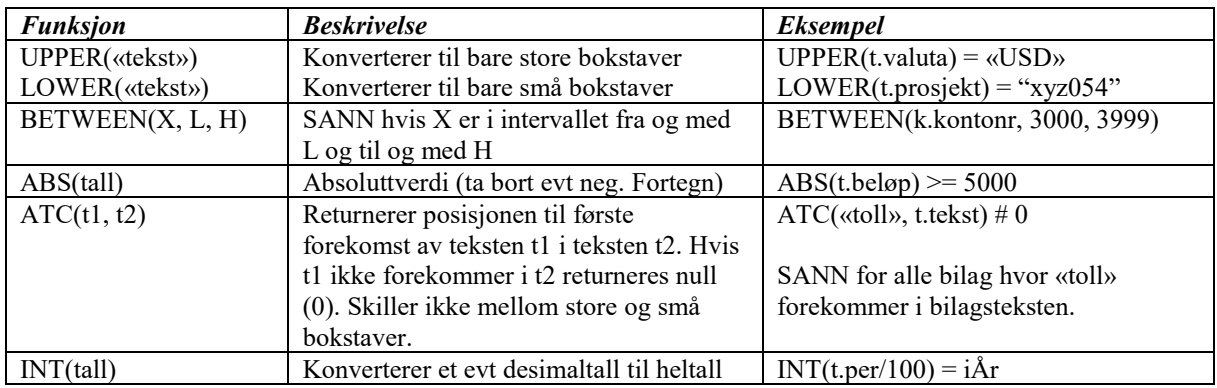